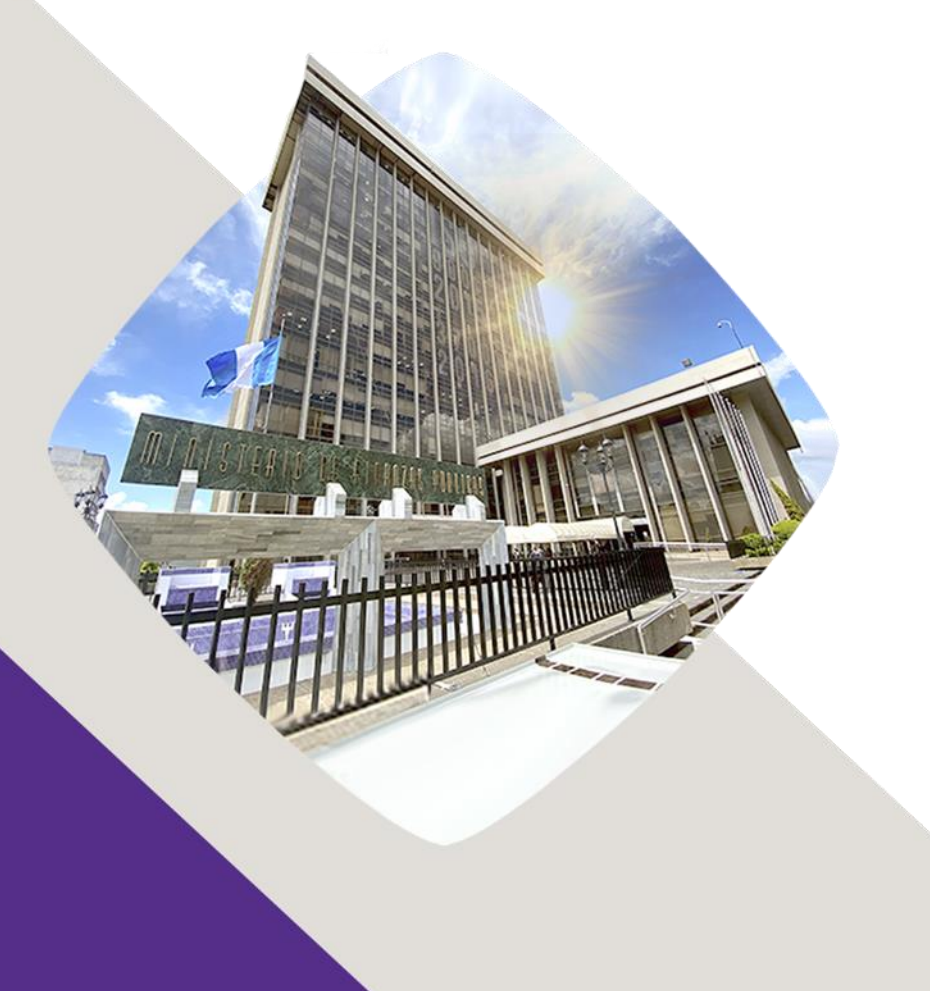

# **Decreto Gubernativo Número 5-2022 Estado de Calamidad Pública Guía de usuario:**

Publicación (NOG)

Guatemala, 10 de octubre 2022

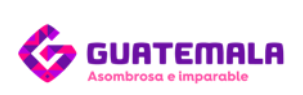

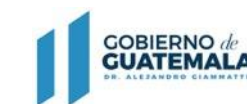

**MINISTERIO DE FINANZAS** PÚBLICAS

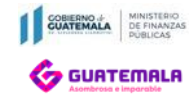

GUATECOMPRAS.gt

Sistema de Información de Contrataciones y Adquisiciones del Estado

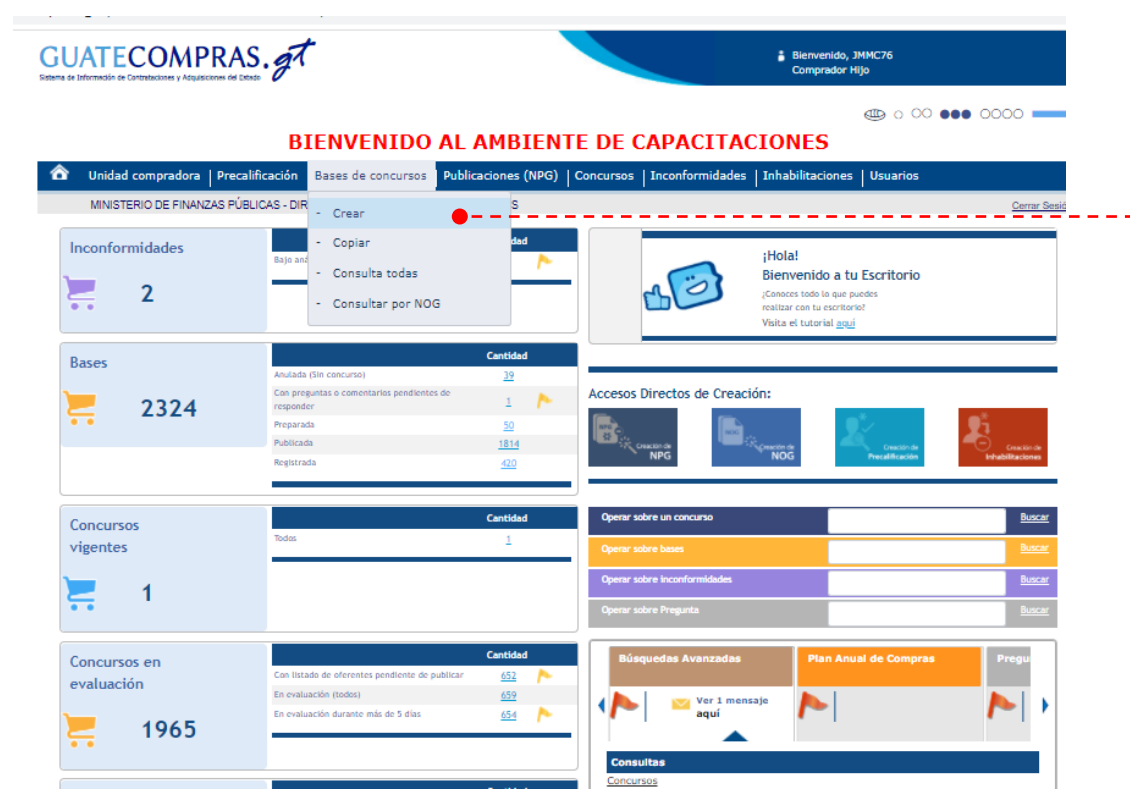

Ingrese con su usuario y clave de acceso a su Usuario Comprador y deberá dirigirse al menú en las opciones:

- ➢ Bases de Concursos.
- ➢ **Crear.**

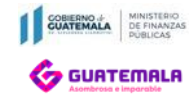

Modali

Norma

Descri

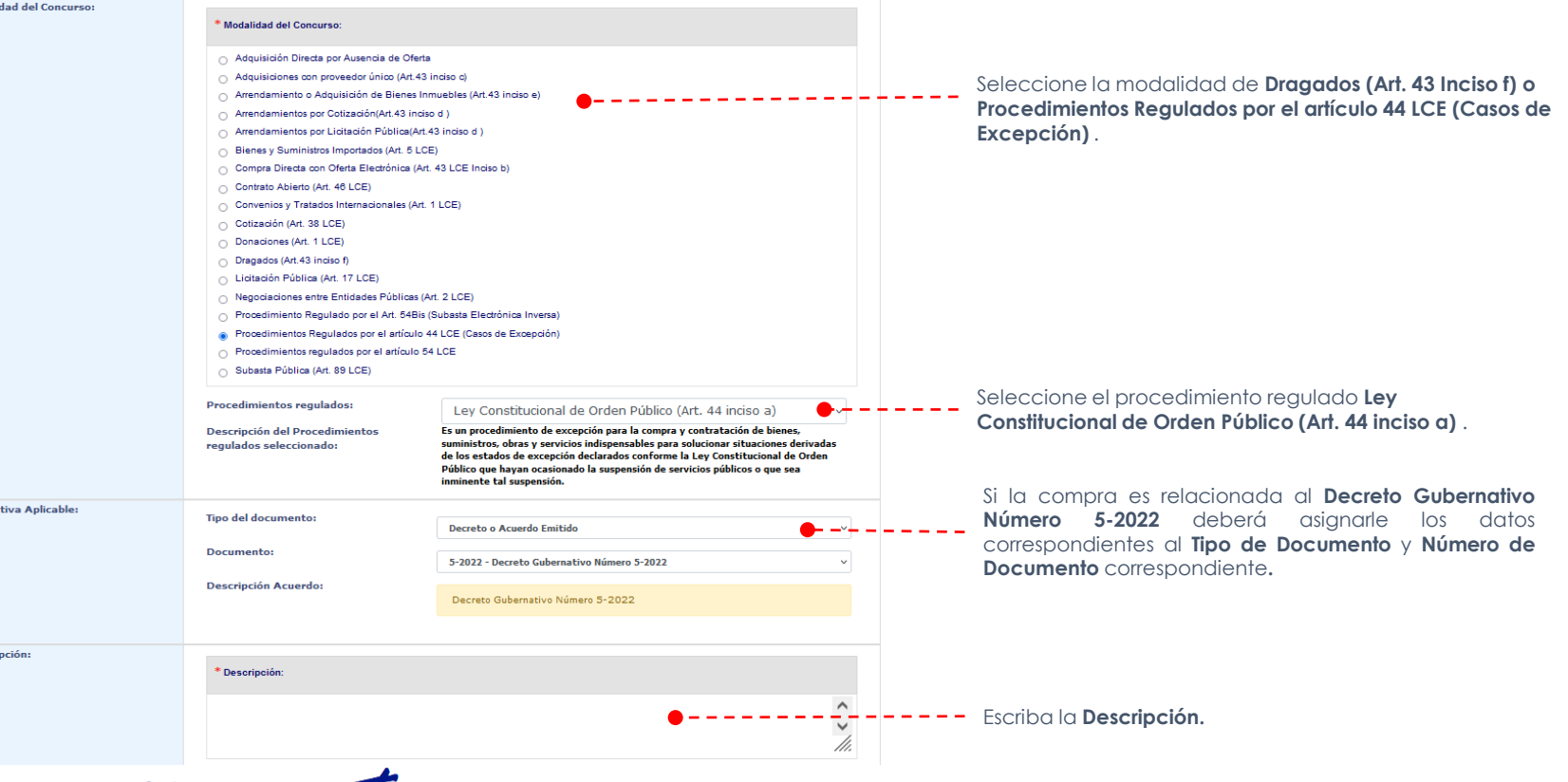

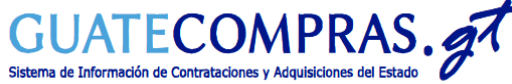

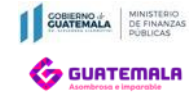

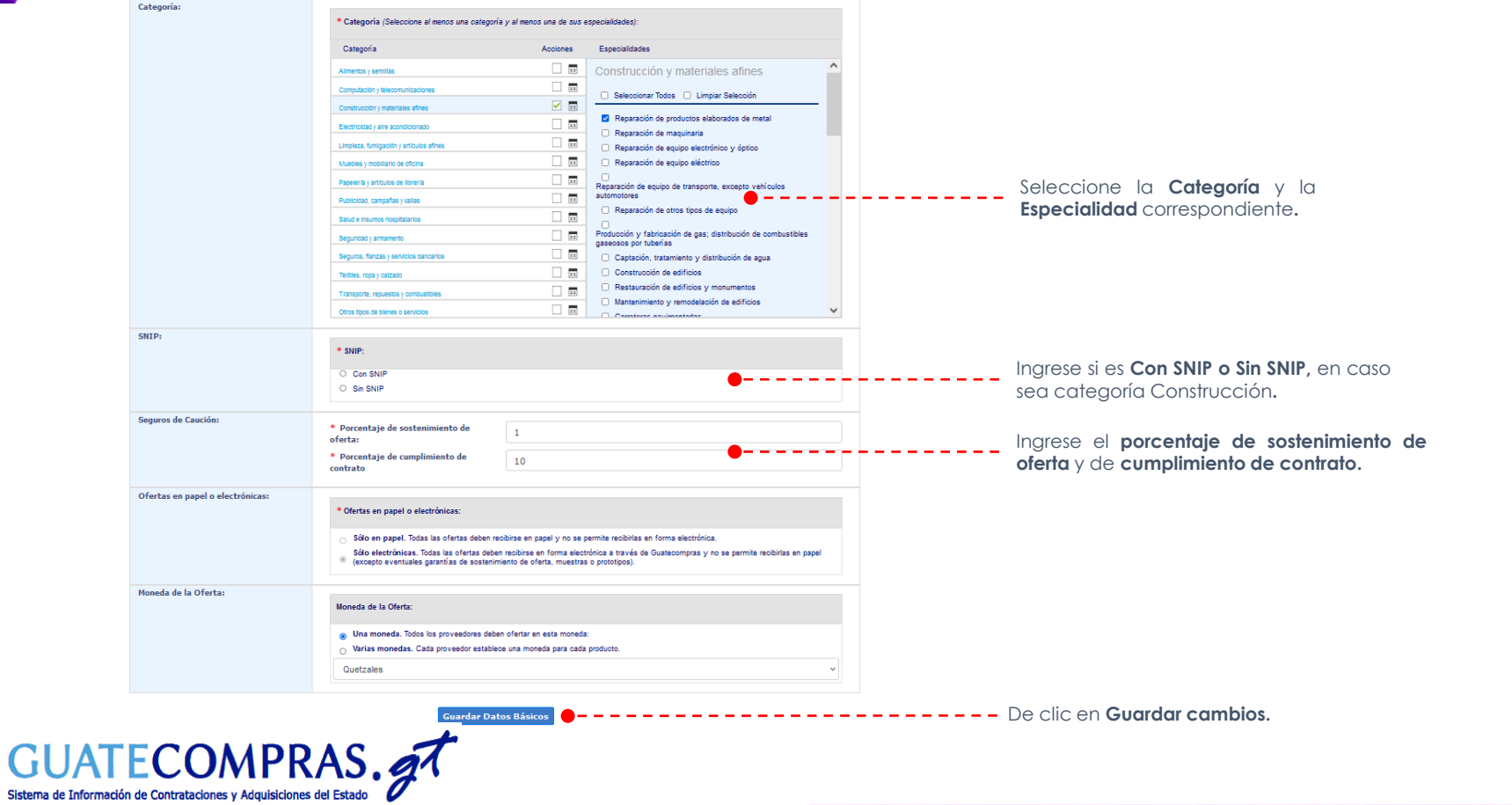

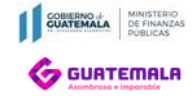

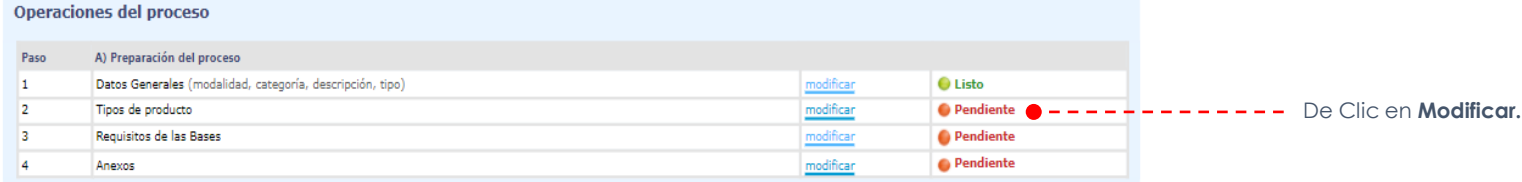

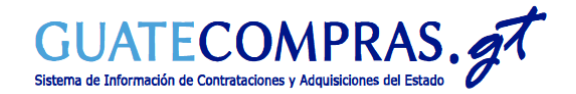

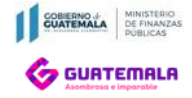

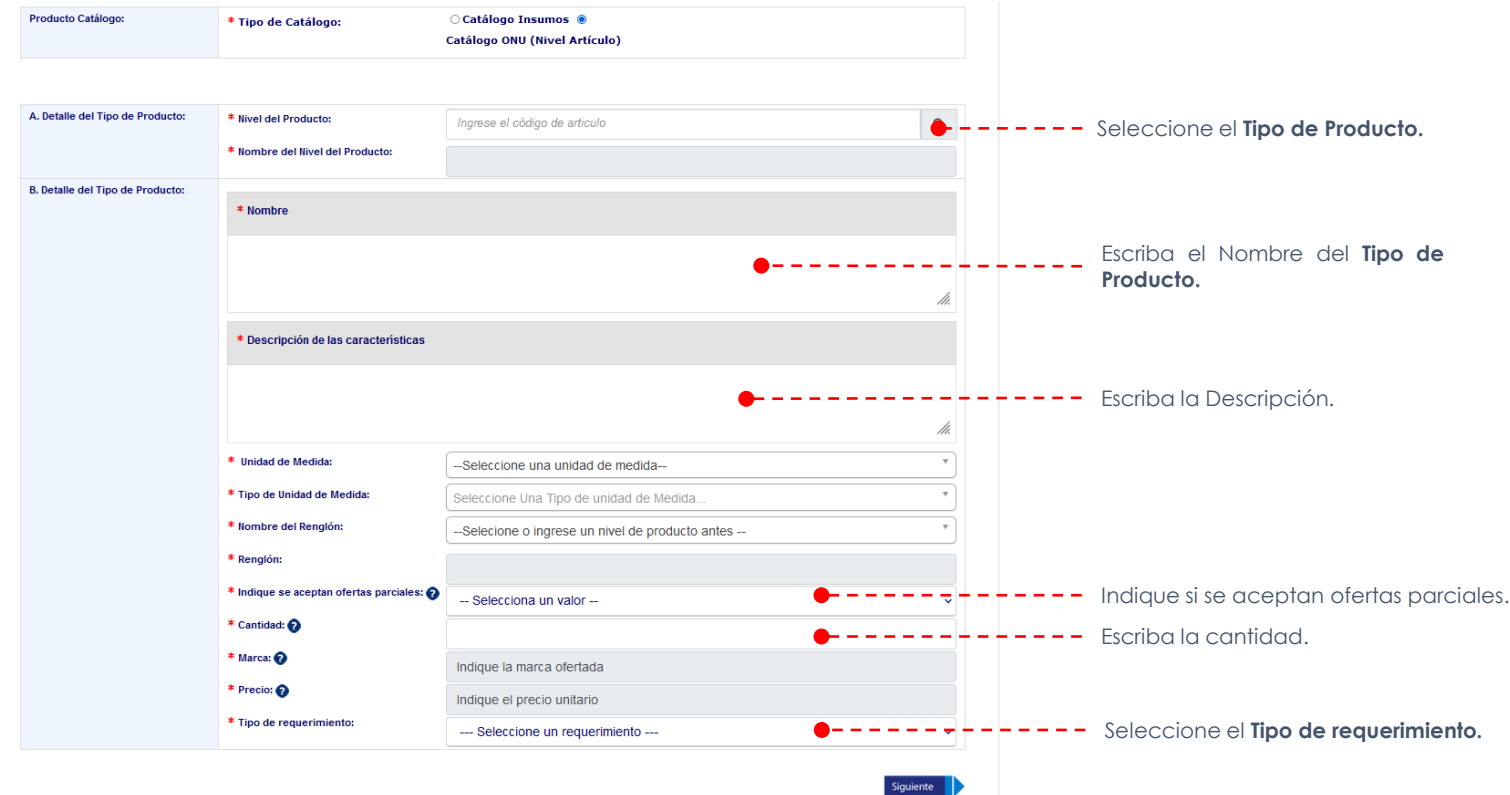

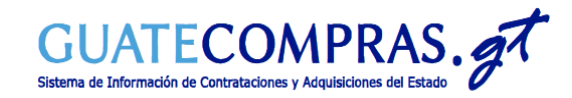

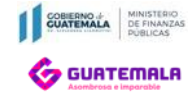

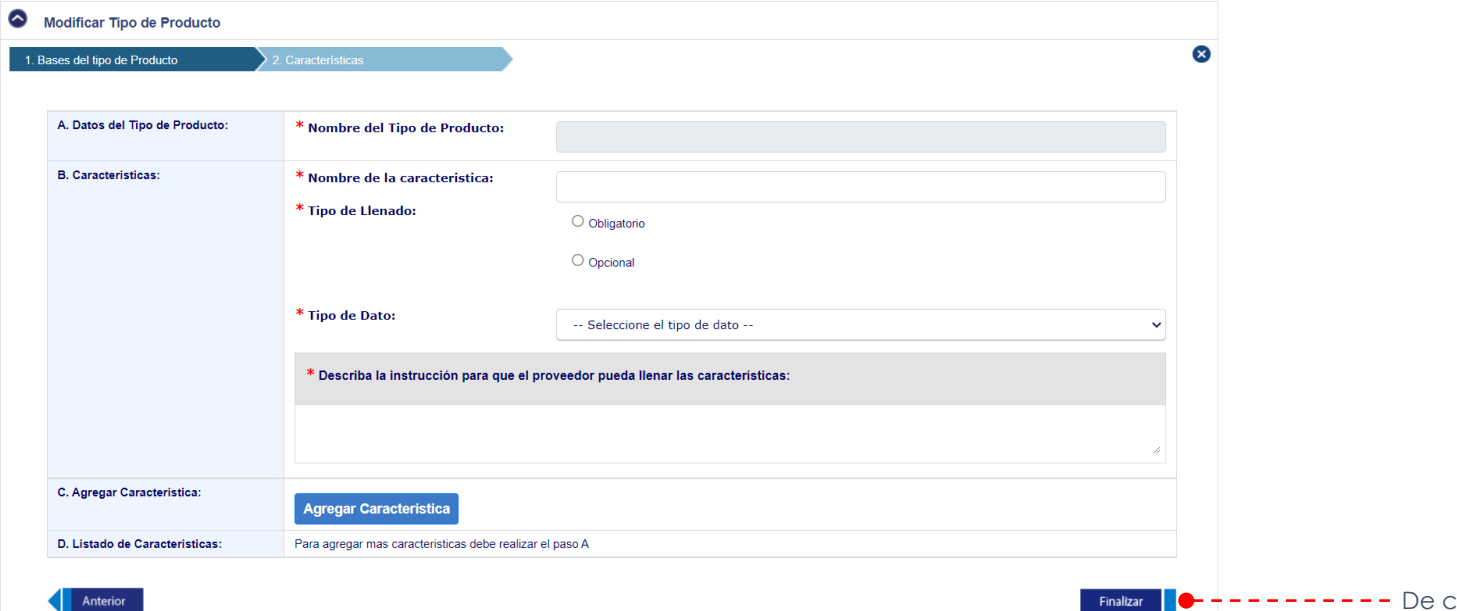

Anterior

 $------$  De clic en el botón **Finalizar.** 

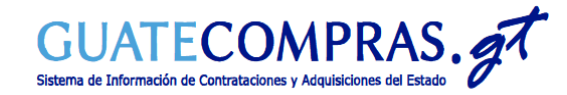

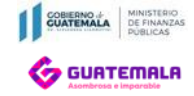

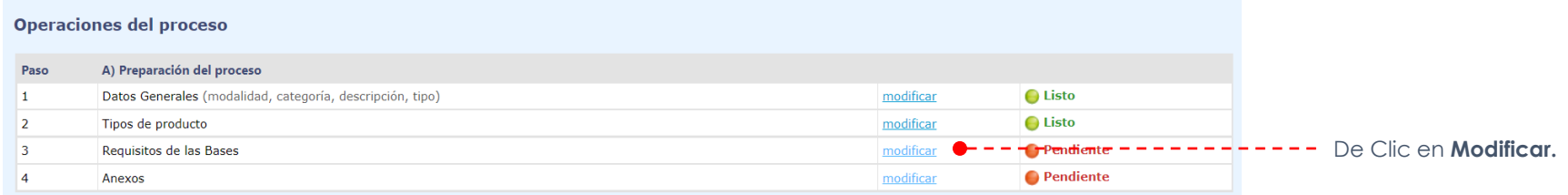

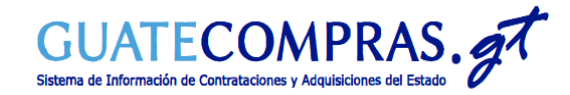

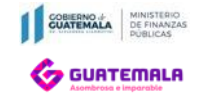

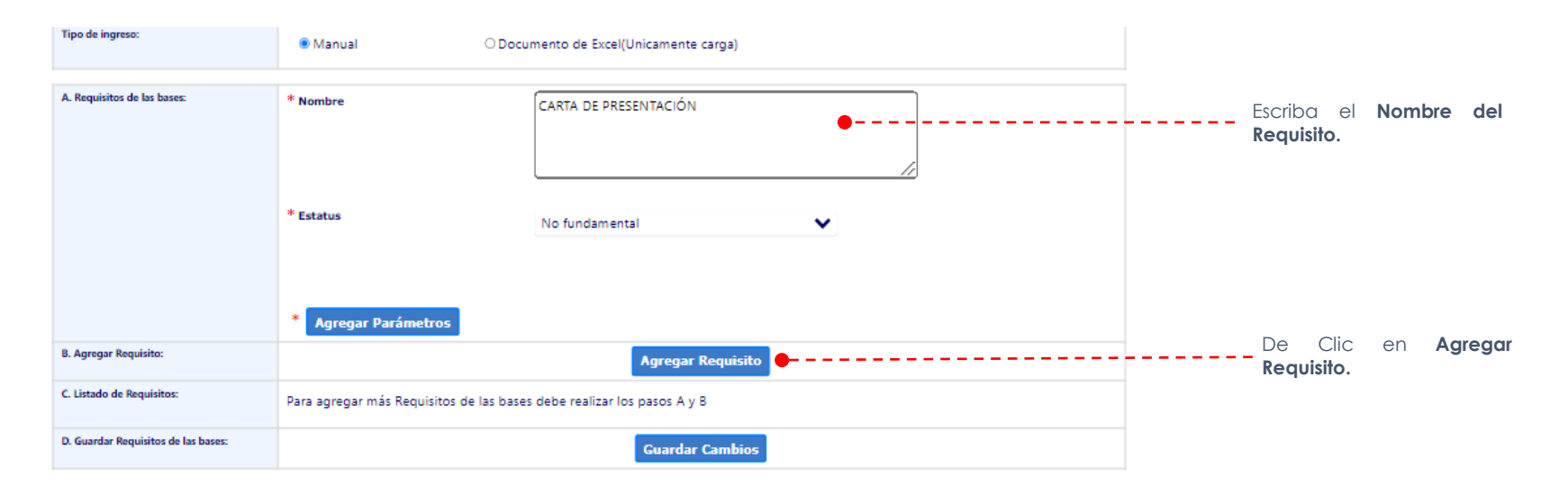

Volver

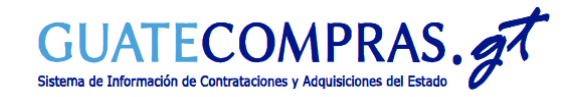

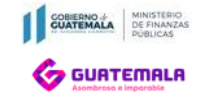

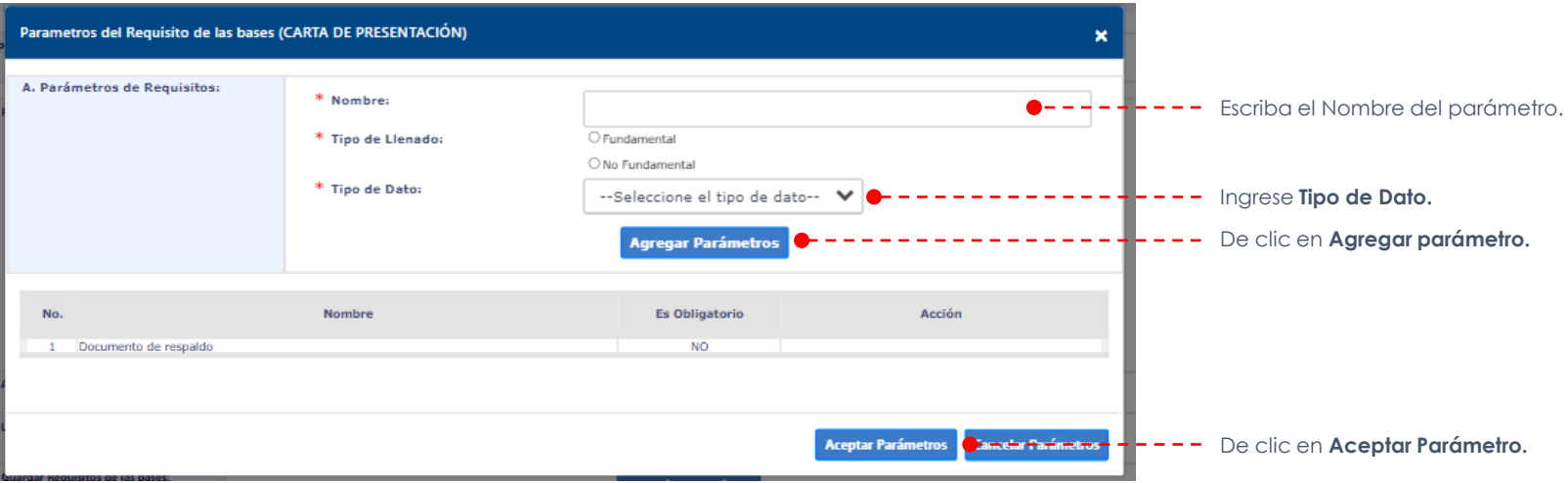

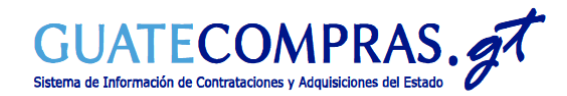

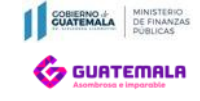

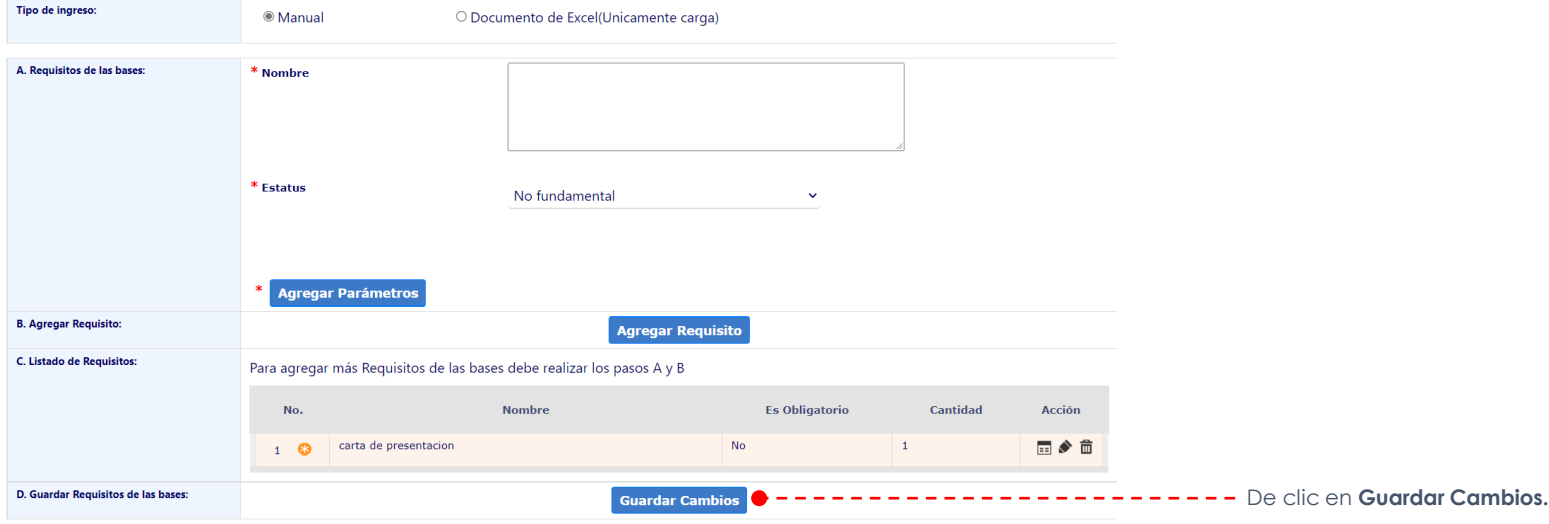

**Nover** 

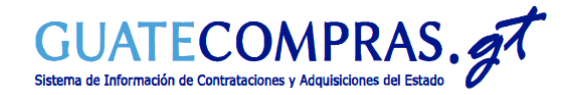

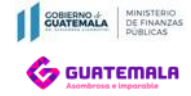

#### **Operaciones del proceso** Paso A) Preparación del proceso 1 Datos Generales (modalidad, categoría, descripción, tipo) modificar **●** Listo Tipos de producto  $\bigcirc$  Listo  $\overline{2}$ modificar **Q** Listo  $\overline{3}$ Requisitos de las Bases modificar De Clic en **Modificar.** $\overline{4}$ Anexos modificar  $\blacktriangleright\ldots\ldots\blacktriangleright\blacksquare$  Pendiente  $\ldots$

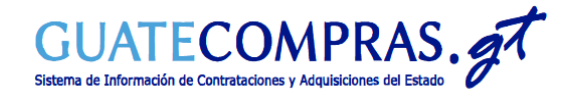

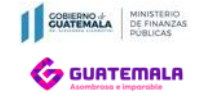

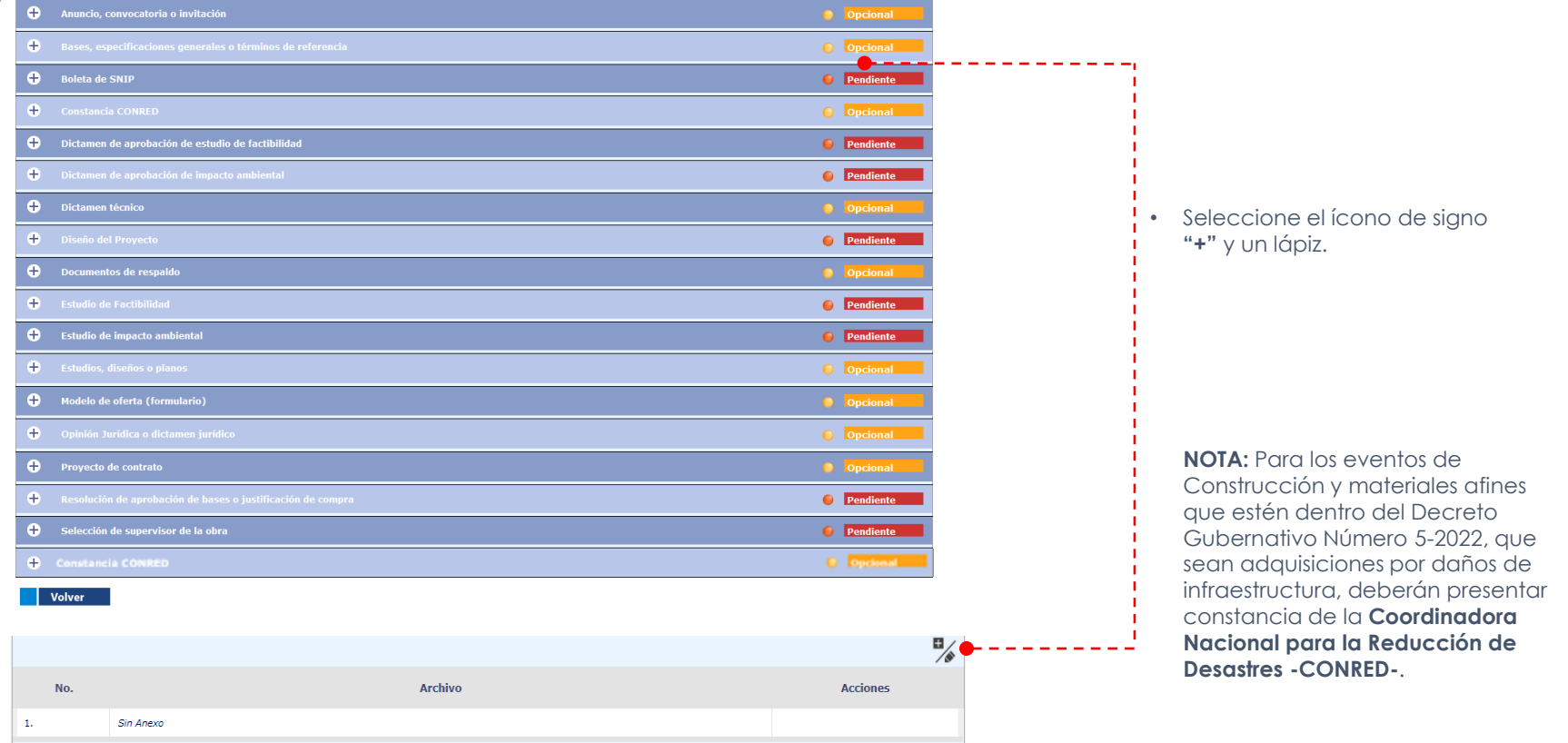

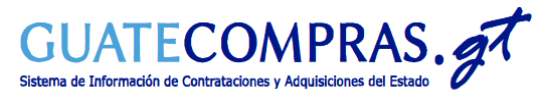

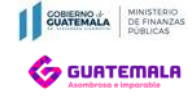

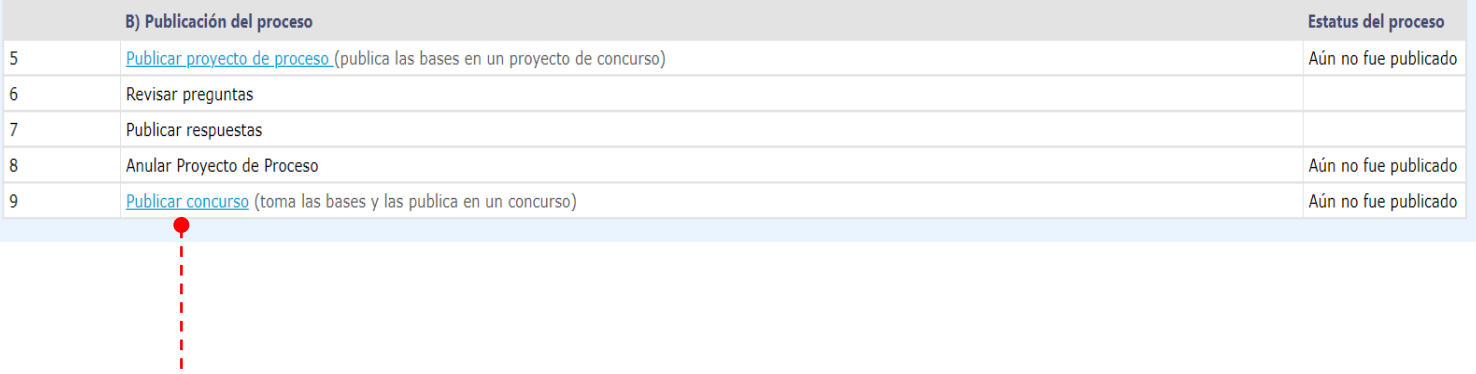

• El Usuario Comprador Hijo Autorizador después de autenticarse y buscar por NOG. Seleccionará la opción **"Publicar concurso", Paso 9.**

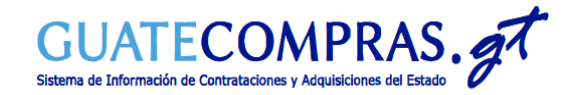

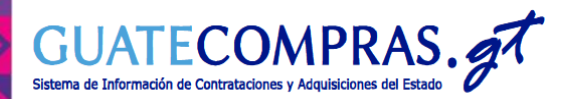

*Transparente.*<br>GUATECOMPRAS.gt

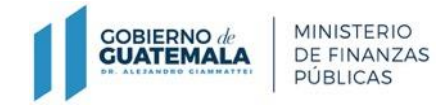

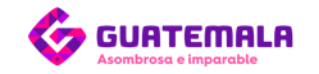

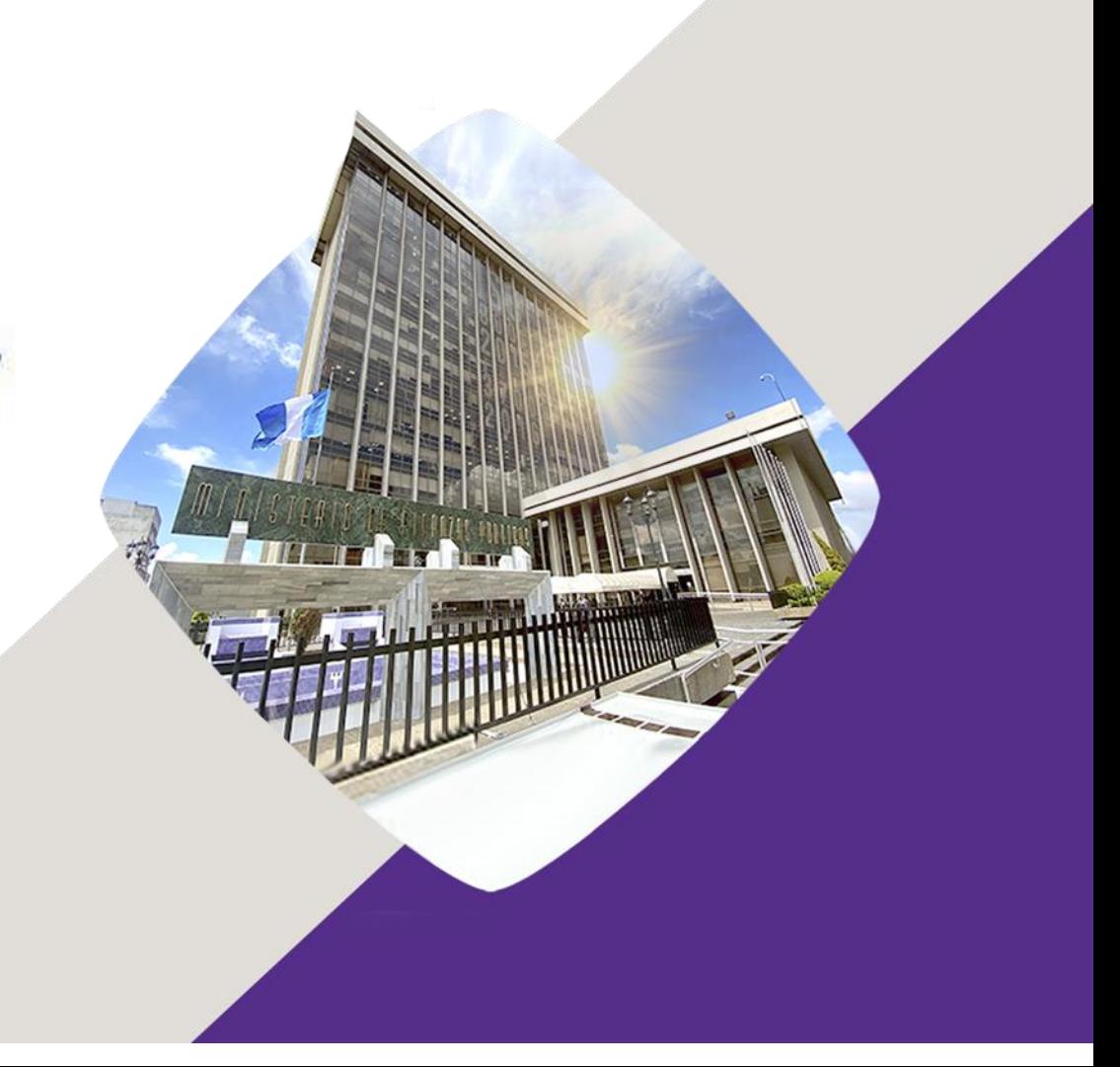